# **Manual do Usuário**

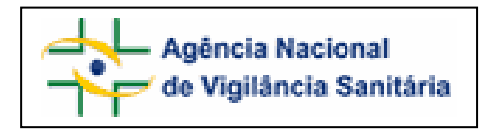

## Notivisa – Sistema Nacional de Notificações para a Vigilância Sanitária

## **Anexo 7**

**Formulário para Notificação de Queixa Técnica de Artigo Médico-Hospitalar** 

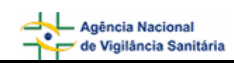

## **Sumário**

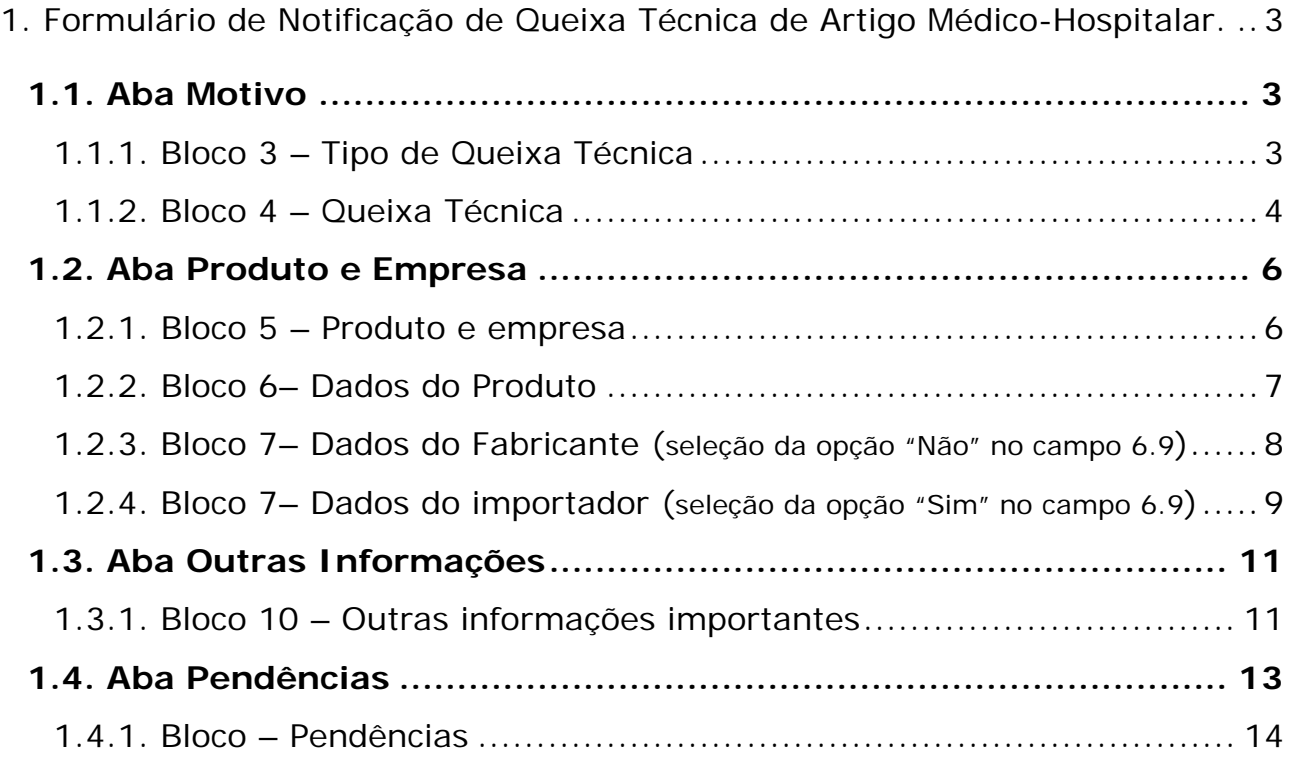

## <span id="page-2-0"></span>**1. Formulário de Notificação de Queixa Técnica de Artigo Médico-Hospitalar**

Para Queixa Técnica de Artigo Médico-Hospitalar (implante ortopédico, DIU, válvula cardíaca, seringa, catéter, equipo, etc.) estão disponíveis as seguintes abas:

- Motivo;
- Produto e Empresa;
- Outras informações;
- Pendências.

## **1.1. Aba Motivo**

### Formulário para notificação de Queixa Técnica de Artigo Médico-Hospitalar Número da Notificação: 2006.12.000030

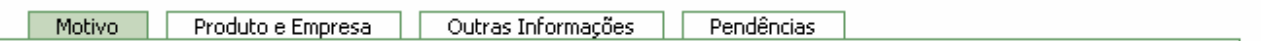

## **1.1.1. Bloco 3 – Tipo de Queixa Técnica**

Este Bloco contém as opções para caracterização da queixa técnica a ser notificada.

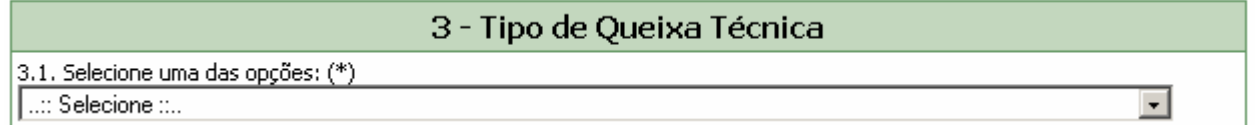

Selecione uma das opções disponíveis no campo 3.1. Este campo é de preenchimento obrigatório.

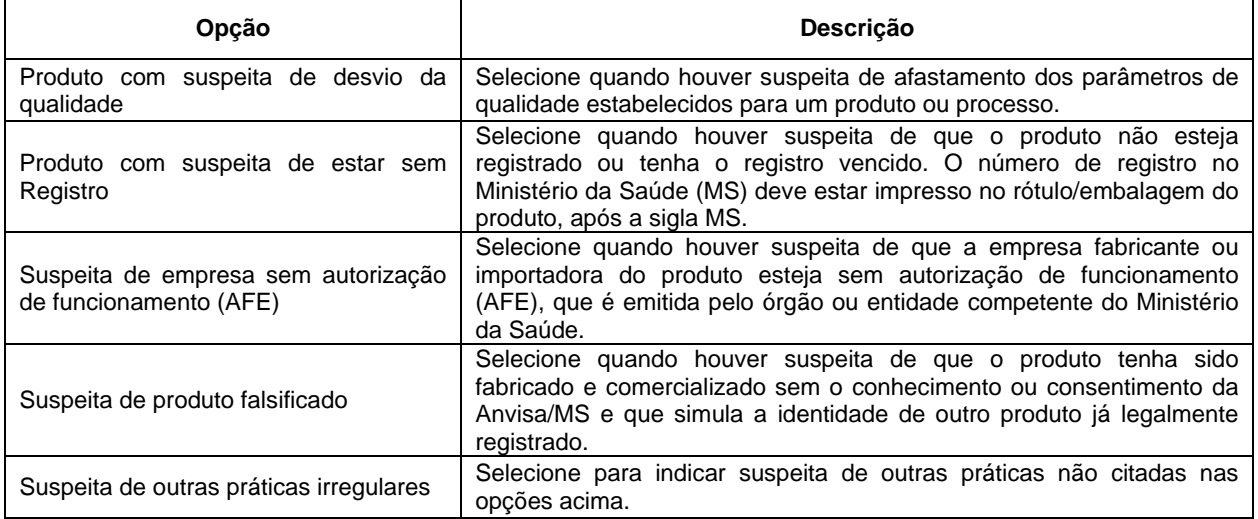

÷

<span id="page-3-0"></span>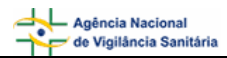

Quando a opção "Produto com suspeita de desvio de qualidade" for selecionada, assinale uma das opções do campo *3.1.1. O produto apresenta alterações?*, conforme segue:

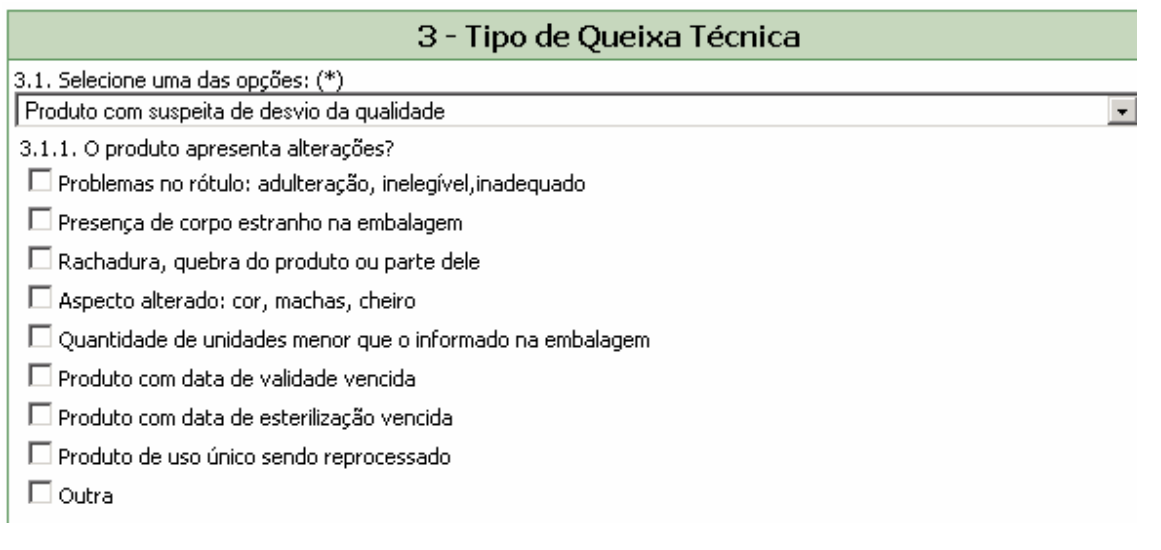

Caso a alteração não esteja disponível na lista, selecione a opção "Outra". Nesta situação, o campo *3.1.2. Citar*: é apresentado para descrição.

 $3.1.2.$  Citar:

Quando a opção "Suspeita de outras práticas irregulares" for assinalada, o campo *3.1.2. Citar*: é apresentado para descrição.

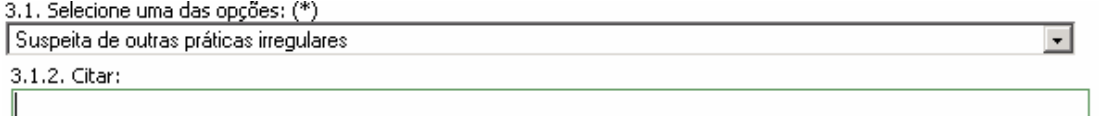

## **1.1.2. Bloco 4 – Queixa Técnica**

Este Bloco contém campos para preenchimento de dados de identificação e descrição da Queixa Técnica.

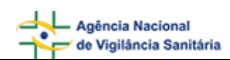

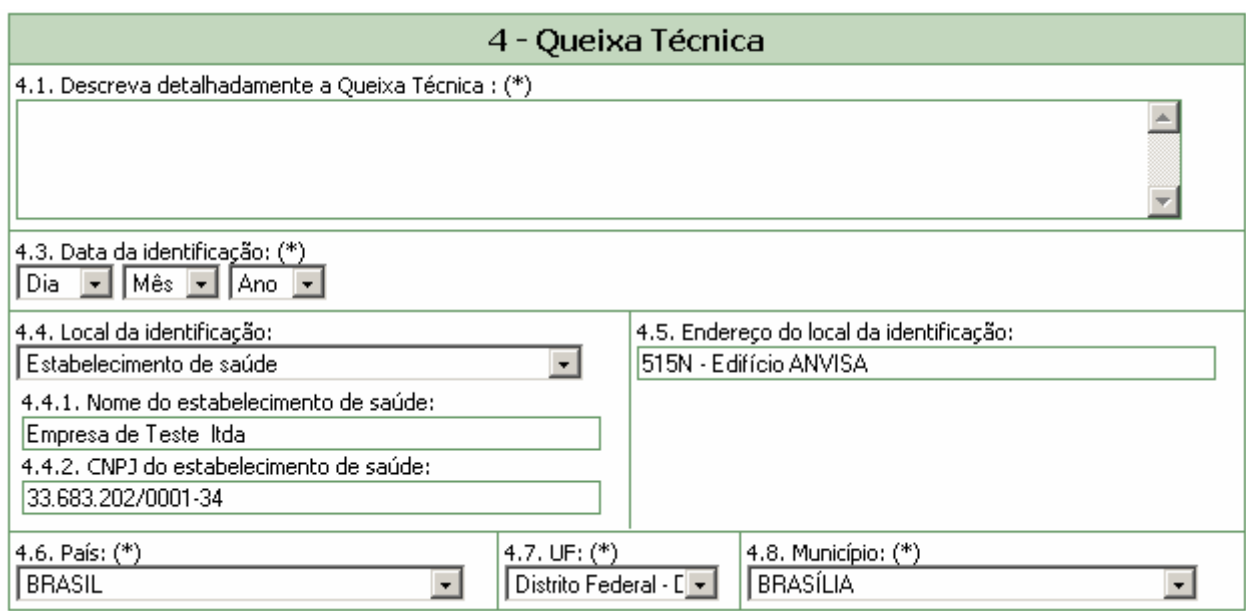

#### **Campo 4.1. Descreva detalhadamente a Queixa Técnica:**

Campo de preenchimento obrigatório. Descreva detalhadamente a queixa técnica incluindo os motivos da notificação.

#### **Campo 4.3. Data da identificação:**

Campo de preenchimento obrigatório. Selecione a data da identificação do problema (queixa técnica).

#### **Campo 4.4. Local da identificação:**

Selecione o local onde o problema foi identificado dentre as seguintes opções:

- **Estabelecimento de Saúde;**
- **Residência:**
- **Cutros.**

Caso selecione a opção "Estabelecimento de Saúde", preencha os seguintes campos:

- 4.4.1. Nome do estabelecimento de saúde:
- 4.4.2. CNPJ do estabelecimento de saúde:

Caso selecione a opção "Outro", preencha o seguinte campo:

4.4.3. Citar:

#### **Campo 4.5. Endereço do local da identificação:**

Campo alfa-numérico. Informe o endereço do local da identificação do problema (queixa técnica).

#### **Campo 4.6. País:**

Campo de preenchimento obrigatório. Selecione o país onde ocorreu o problema (queixa técnica). A opção "Brasil" está pré-selecionada.

<span id="page-5-0"></span>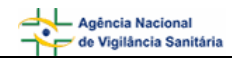

#### **Campo 4.7. UF:**

Selecione o estado onde foi identificado o problema. Este campo deve ser selecionado antes da seleção do campo *4.8. Município*. Se o país selecionado no campo 4.6 for "Brasil", este campo é de preenchimento obrigatório.

#### **Campo 4.8. Município:**

Selecione o município onde foi identificado o problema. Só é possível selecionar este campo após a seleção do campo *4.7. UF*. Se o país selecionado no campo 4.6 for "Brasil", este campo é de preenchimento obrigatório.

### **1.2. Aba Produto e Empresa**

Nesta Aba, estão disponíveis os seguintes Blocos: **Produto e Empresa, Dados do Produto** e **Dados do Fabricante ou Importador.** 

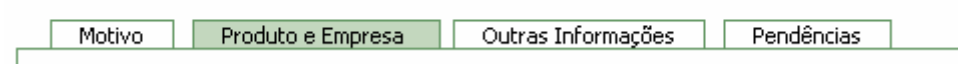

#### **1.2.1. Bloco 5 – Produto e empresa**

Este Bloco contém os campos para preenchimento do Número do Registro do produto ou cadastro na ANVISA/MS e do CNPJ da empresa fabricante ou importadora. Para facilitar o preenchimento de dados desta aba, opcionalmente, o notificador poderá realizar a pesquisa no banco de dados da Anvisa.

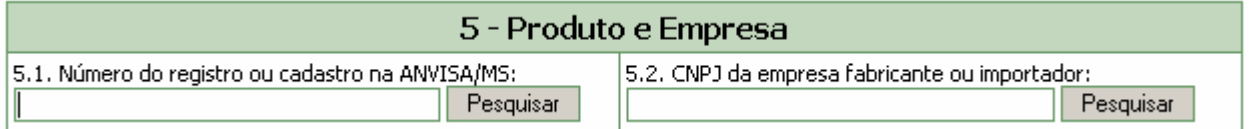

Dependendo da pesquisa escolhida, os campos do Bloco 5 – **Produto e Empresa**, Bloco 6 - **Dados do produto** e Bloco 7 – **Dados do Fabricante ou Importador** são preenchidos com os dados resultantes da pesquisa.

Estes Campos podem ser preenchidos automaticamente por pesquisa realizada em campos do Bloco 6 – **Dados do Produto**.

#### **Campo 5.1. Número do registro ou cadastro na ANVISA/MS:**

Campo numérico com espaço para até 13 dígitos. Informe o número do registro do produto na ANVISA/MS, impresso no rótulo ou embalagem do produto.

Após preenchimento, clique no botão "pesquisar".

Caso os dados do produto sejam encontrados no banco de dados da Anvisa, alguns campos referentes ao produto e empresa serão preenchidos automaticamente.

Estes dados devem ser verificados e, caso não confiram com o produto em mãos, devem ser alterados manualmente.

NOTIVISA - Sistema Nacional de Notificações para a Vigilância NOTIVISA - Sistema Nacional de Notificações para a Vigilancia Pág. 6 de 14<br>Sanitária - Módulo de Notificação

#### <span id="page-6-0"></span>**Campo 5.2. CNPJ da empresa fabricante ou importador:**

Campo numérico com espaço para até 14 dígitos. Informe o CNPJ da empresa fabricante ou importadora, impresso no rótulo/embalagem do produto.

Após preenchimento, clique no botão "pesquisar".

Caso os dados da empresa sejam encontrados no banco de dados da Anvisa, alguns campos referentes ao produto e empresa serão preenchidos automaticamente. Estes dados devem ser verificados e, caso não confiram com o produto em mãos, devem ser alterados manualmente.

## **1.2.2. Bloco 6– Dados do Produto**

Este Bloco contém os campos para o preenchimento dos dados referentes ao produto, que poderão vir preenchidos automaticamente como resultado da pesquisa selecionada no Bloco 5.

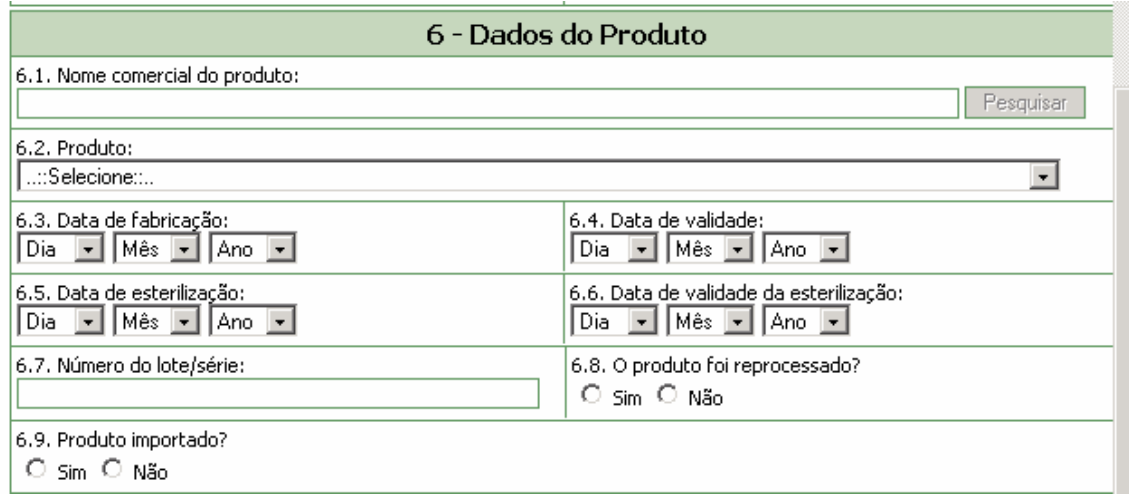

#### **Campo 6.1. Nome comercial do produto:**

Campo para identificação do produto. Preencha com o nome comercial do produto constante na rótulo/embalagem do produto.

Para a realização da pesquisa a partir deste campo, pelo menos 3 (três) caracteres devem ser informados.

Após clicar em "Pesquisar", selecione uma das opções da lista apresentada. Caso os dados confiram com o produto em mãos, clique no botão e positivamente da empresa e do produto de preencha todos os campos manualmente.

Este campo pode ser obrigatório, dependendo da seleção do tipo de queixa técnica, no campo 3.1, da aba Motivo.

Caso tenha sido realizada pesquisa pelo CNPJ, no campo 5.2, este campo poderá apresentar lista com produtos fabricados pela empresa em questão para seleção do produto que motivou a notificação.

#### **Campo 6.2. Produto:**

Campo para seleção da categoria do produto. Este campo não pode ser preenchido manualmente.

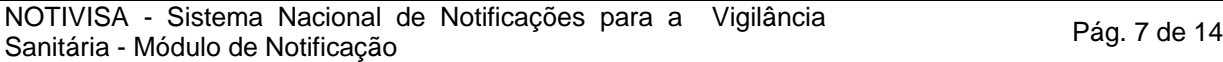

<span id="page-7-0"></span>Após a realização de pesquisa nos campos 5.1., 5.2. ou 6.1., o sistema poderá carregar automaticamente uma tabela para a seleção da categoria do produto. Caso não haja opções para seleção, desconsidere este campo.

#### **Campo 6.3. Data de fabricação:**

Informe a data de fabricação do produto, que consta em seu rótulo/embalagem.

#### **Campo 6.4. Data de validade:**

Informe a data de validade do produto, que consta em seu rótulo/embalagem.

#### **Campo 6.5. Data de esterilização:**

Informe a data de esterilização do produto.

#### **Campo 6.6. Data de validade da esterilização**:

Informe a data de validade da esterilização.

#### **Campo 6.7. Número do lote/série:**

Campo alfa-numérico com espaço para até 14 dígitos. Informe o número do lote/série do produto.

#### **Campo 6.8. O produto foi reprocessado?**

Selecione a opção "Sim" caso o produto tenha sido reprocessado. Nesse caso preencha o seguinte campo:

#### **Campo 6.8.1. "Quantas vezes foi reprocessado antes do incidente?"**

Selecione a opção "Não" caso o produto não tenha sido reprocessado.

#### **Campo 6.9. Produto importado?**

Selecione a opção "Sim" caso o produto seja importado. Esta informação pode ser verificada no rótulo/embalagem do produto.

Selecione a opção "Não" caso o produto seja nacional. Esta informação pode ser verificada no rótulo/embalagem do produto.

### **1.2.3. Bloco 7– Dados do Fabricante (seleção da opção "Não" no campo 6.9)**

Este Bloco contém os campos para preenchimento dos dados do fabricante.

Caso tenha sido realizada pesquisa nos campos anteriores, os campos deste bloco poderão ser preenchidos automaticamente.

<span id="page-8-0"></span>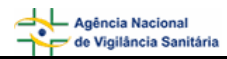

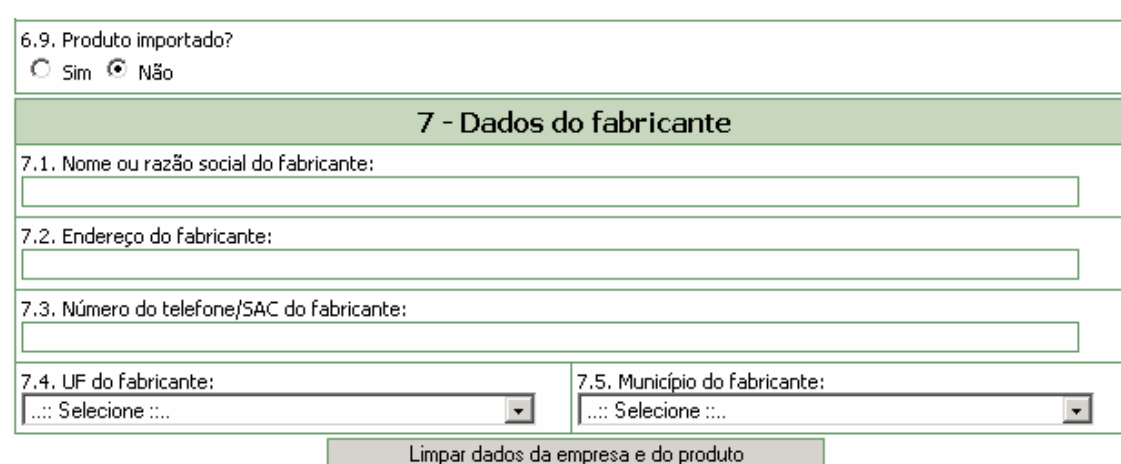

#### **Campo 7.1. Nome ou razão social do fabricante:**

Informe o nome ou sua razão social do fabricante que consta no rótulo/embalagem do produto.

Este campo pode ser obrigatório, dependendo da seleção do tipo de queixa técnica, no campo 3.1, da aba Motivo.

#### **Campo 7.2. Endereço do fabricante***:*

Informe o endereço do fabricante que consta no rótulo/embalagem do produto.

#### **Campo 7.3. Número do telefone/SAC do fabricante***:*

Informe o número do telefone ou Serviço de Atendimento ao Cliente (SAC) do fabricante que consta no rótulo/embalagem do produto.

#### **Campo 7.4. U.F. do fabricante***:*

Selecione o estado do fabricante que consta no rótulo/embalagem do produto. Este campo deve ser selecionado antes da seleção do campo *7.5. Município do fabricante*.

#### **Campo 7.5. Município do fabricante***:*

Selecione o município do fabricante que consta no rótulo/embalagem do produto. Apenas é possível selecionar este campo após a seleção do campo *7.4. UF do fabricante*.

#### **1.2.4. Bloco 7– Dados do importador (seleção da opção "Sim" no campo 6.9)**

Este Bloco contém os campos para preenchimento dos dados do importador.

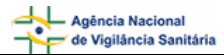

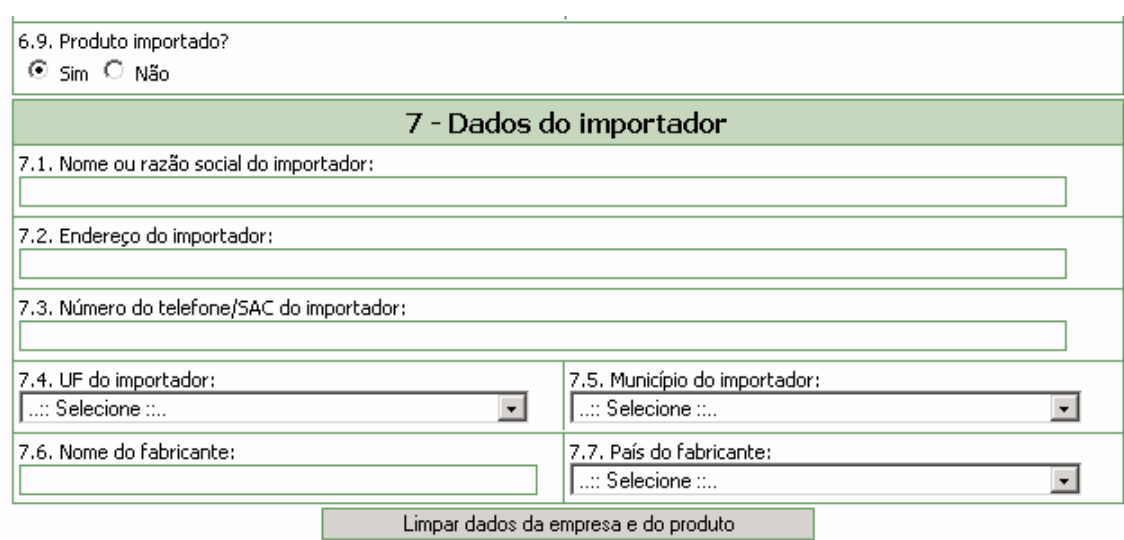

#### **Campo 7.1. Nome ou razão social do importador:**

Informe o nome ou sua razão social do importador que consta no rótulo/embalagem do produto.

Este campo pode ser obrigatório, dependendo da seleção do tipo de queixa técnica, no campo 3.1, da aba Motivo.

#### **Campo 7.2. Endereço do importador:**

Informe o endereço do importador que consta no rótulo/embalagem do produto.

#### **Campo 7.3. Número do telefone/SAC do importador***:*

Informe com o número do telefone ou Serviço de Atendimento ao Cliente (SAC) do importador que consta no rótulo/embalagem do produto.

#### **Campo 7.4. U.F. do importador:**

Selecione o estado do importador que consta no rótulo/embalagem do produto. Este campo deve ser selecionado antes da seleção do campo *7.5. Município do importador*.

#### **Campo 7.5. Município do importador:**

Selecione o município do importador que consta no rótulo/embalagem do produto. Apenas é possível selecionar este campo após a seleção do campo *7.4. UF do importador*.

#### **Campo 7.6. Nome do fabricante:**

Informe o nome ou razão social do fabricante que consta no rótulo/embalagem do produto.

#### **Campo 7.7. País do Fabricante:**

Selecione o país do fabricante do produto que consta no rótulo/embalagem.

#### **Botão Limpar dados da empresa e do produto**

Limpar dados da empresa e do produto

Caso haja inconsistência ou incoerência no resultado da pesquisa realizada, clique nesse botão e os dados preenchidos nesta aba serão limpos para novo preenchimento.

## <span id="page-10-0"></span>**1.3. Aba Outras Informações**

Nesta aba, está disponível o **Bloco 10 – Outras informações importantes.**

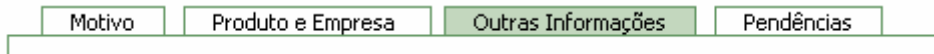

## **1.3.1. Bloco 10 – Outras informações importantes**

Este Bloco contém os campos para o preenchimento de informações adicionais referentes ao produto que motivou a notifcação.

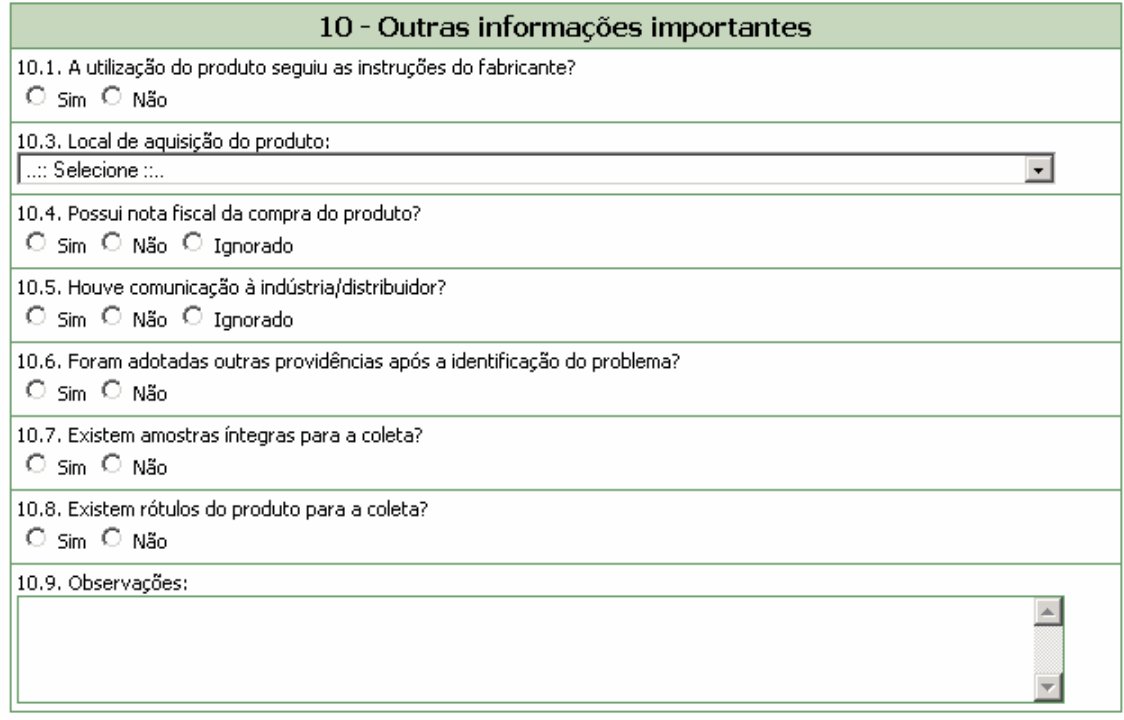

#### **Campo 10.1. A utilização do produto seguiu as instruções do fabricante?**

Selecione a opção "Sim" caso o produto tenha sido utilizado conforme informações constantes, no rótulo/embalagem.

Selecione a opção "Não" caso o produto não tenha sido utilizado conforme informações constantes no rótulo/embalagem. Esta opção também deve ser selecionada quando foi utilizado um procedimento rotineiro e bem conhecido não descrito pelo fabricante.

#### **Campo 10.3. Local de aquisição do produto:**

Selecione o local de aquisição do produto de acordo com as opções disponíveis.

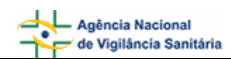

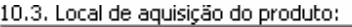

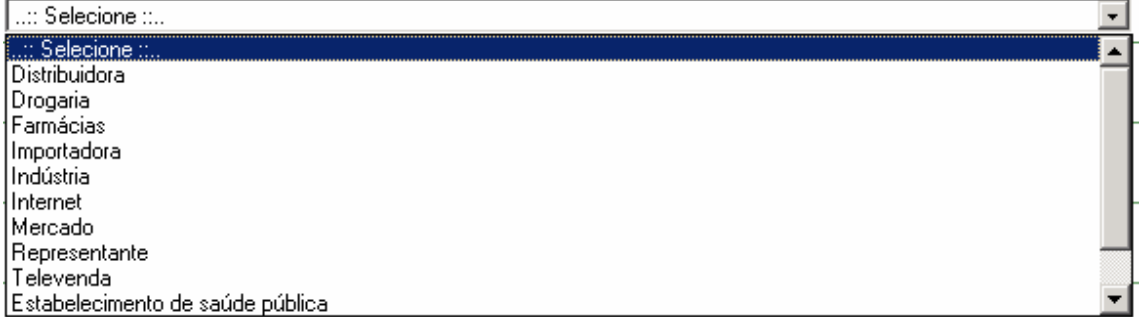

Caso o local de aquisição não esteja disponível na lista, selecione a opção "Outro". Nesta situação, o campo *10.3.1 Citar* é apresentado para descrição.

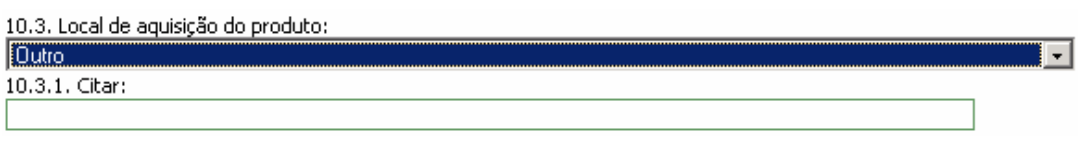

#### **Campo 10.4. Possui nota fiscal da compra do produto?**

Selecione a opção "Sim" caso possua a nota fiscal de compra do produto disponível para apresentação ao órgão do SNVS responsável, se necessário. Neste caso, será apresentada a mensagem "Mantenha-a em seu poder" em vermelho.

10.4. Possui nota fiscal da compra do produto?

⊙ Sim O Não O Ignorado

#### Mantenha-a em seu poder.

Selecione a opção "Não" caso não possua a nota fiscal de compra do produto

Selecione a opção "Ignorado" caso não tenha conhecimento da disponibilidade da nota fiscal de compra do produto.

#### **Campo 10.5. Houve comunicação à indústria/distribuidor?**

Selecione a opção "Sim" caso a queixa técnica também tenha sido informada à indústria/distribuidor. Neste caso, são apresentadas as opções mostradas abaixo para seleção da forma de comunicação. Após seleção é apresentada a mensagem "Caso possua comprovante, mantenha-o em seu poder e somente entregue à Vigilância Sanitária quando solicitado".

10.5. Houve comunicação à indústria/distribuidor?

- ⊙ Sim O Não O Ignorado
- $\Box$  Por correio
- □ Por e-Mail
- $\overline{\blacksquare}$  Por Fax
- $\Box$  Por representante
- $\Box$  Por Telefone
- □ Outra Forma

Caso possua comprovante, mantenha-o em seu poder e somente entregue à Vigilância Sanitária quando solicitado.

Caso a forma de comunicação não esteja disponível na lista, selecione a opção "Outra forma". Nesta situação, o campo *10.5.1 Citar* é apresentado para descrição.

<span id="page-12-0"></span>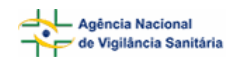

10.5.1. Citar:

Selecione a opção "Não" caso a queixa técnica não tenha sido comunicada à indústria/distribuidor.

Selecione a opção "Ignorado" caso não tenha conhecimento da comunicação da queixa técnica à indústria/distribuidor.

#### **Campo 10.6. Foram adotadas outras providências após a identificação do problema?**

Selecione a opção "Sim" caso tenham sido adotadas outras providências, além das descritas neste formulário de notificação. Nesta situação, o campo *10.6.1 Citar* é apresentado para descrição.

10.6.1. Citar:

Selecione a opção "Não" caso não tenham sido adotadas outras providências, além das descritas neste formulário de notificação.

#### **Campo 10.7. Existem amostras íntegras para a coleta?**

Selecione a opção "Sim" caso possua amostras íntegras do produto disponíveis para coleta pelo órgão do SNVS responsável, se necessário. Neste caso, o campo *10.7.1 Quantas?* e a mensagem"Mantenha-as em seu poder e somente as entregue à Vigilância Sanitária quando solicitado" são apresentados.

10.7.1. Quantas?

Mantenha-as em seu poder e somente as entregue à Vigilância Sanitária quando solicitado.

Selecione a opção "Não" caso não possua amostras íntegras do produto disponíveis para coleta.

#### **Campo 10.8. Existem rótulos do produto para a coleta?**

Selecione a opção "Sim" caso possua rótulos do produto disponíveis para coleta pelo órgão do SNVS responsável, se necessário. Neste caso, a mensagem "Mantenha-os em seu poder e somente os entregue à Vigilância Sanitária quando solicitado" é apresentada.

Selecione a opção "Não" caso não possua rótulos do produto disponíveis para coleta.

#### **Campo 10.9. Observações***:*

Caso considere relevante alguma informação ainda não relatada, informe neste campo.

#### **1.4. Aba Pendências**

A qualquer momento as pendências poderão ser verificadas selecionando esta aba.

Nesta Aba, são apontadas as pendências quanto à violação de regras e obrigatoriedades no preenchimento do formulário de notificação. Dispõe de apenas um Bloco **Pendências.**

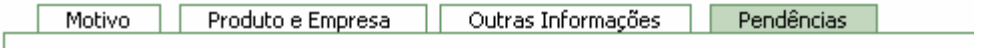

<span id="page-13-0"></span>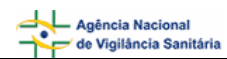

## **1.4.1. Bloco – Pendências**

Este Bloco apresenta os campos que necessitam de verificação para o notificador providenciar a correção ou preenchimento antes do envio.

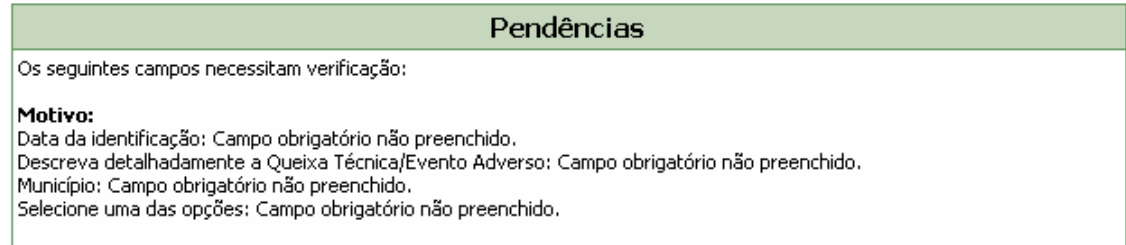

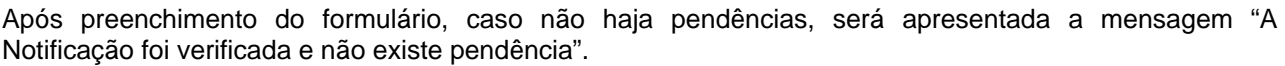

Para enviar a notificação, clique no botão **Enviar** . O certificado de envio será apresentado:

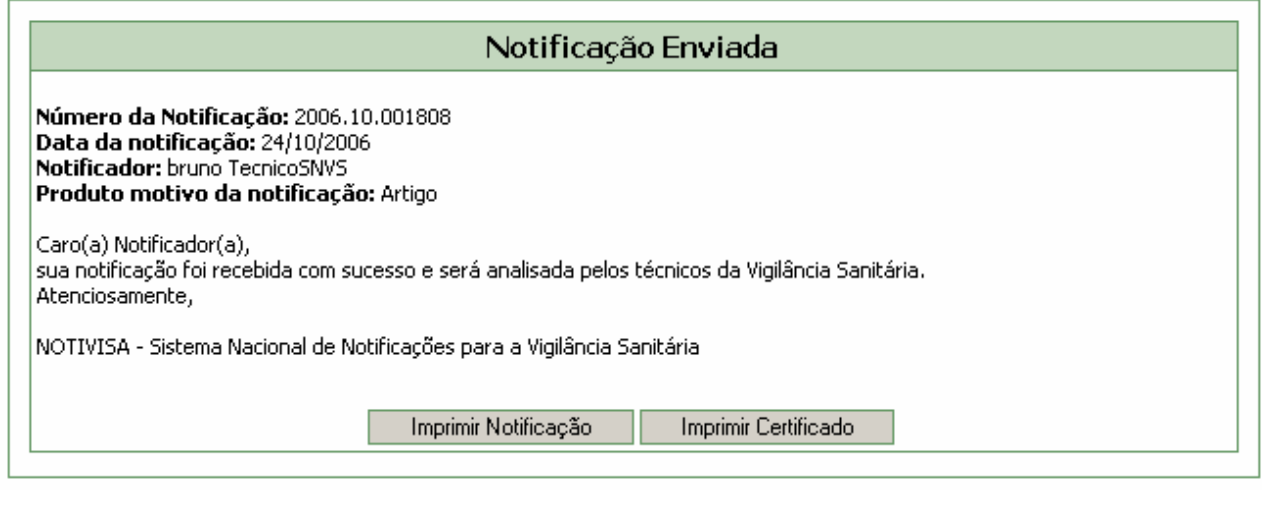

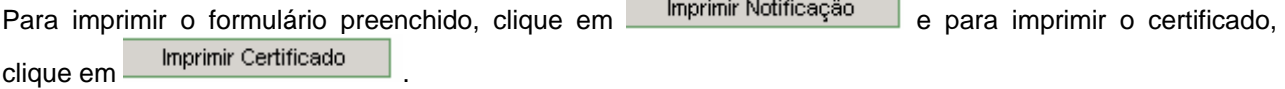